# دليل المسؤول

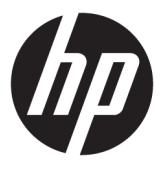

# LTSC 2019 Windows 10 IoT Enterprise

© Copyright 2019 HP Development Company, L.P.

تعد Citrix وXenDesktop علامتين تجاريتين لشركة .Citrix Systems, Inc و/أو واحدة أو أكثر من شركاتها الفرعية، وربما تكونان مسجلتين في مكتب براءات الاختراع والعلامات التجارية في الولايات المتحدة وفي بلدان أخرى. تعد Windows علامة تجارية مسجلة لشركة Microsoft Corporation في الولايات المتحدة و/ أو بلدان أُخرى. تُعد VMware وVMware اتϣلاϋ VMware Horizon Viewو Horizon تجارية مسـجلة أو علامات تجارية لشـركة .VMware, Inc في الولايات المتحدة و/أو مناطق قضائية أخرى.

برامج الكمبيوتر السرية. يجب توافر ترخيص صالح من HP لأغراض الحيازة أو الاستخدام أو النسخ. استنادًا إلى FAR ١٢,٢١١ و١٢,٢١٢ ٢,٢١٢ ، يتم ترخيص برامج الكمبيوتر التجارية ووثائق برامج الكمبيوتر والبيانات الفنية للحاجات التجارية لحكومة الولايات المتحدة بموجب الترخيص التجاري القياسي للبائع.

إن المعلومات الواردة في هذا الدليل عرضة للتغيير دون إشعار مسبق. إن الضمانات الخاصة بمنتجات HP وخدماتها هي فقط تلك المعلن عنها بشكل واضح ضمن بنود الضمان الذي يصاحب مثل هذه المنتجات والخدمات. ويجب عدم اعتبار أي مما ورد هنا على أنه بمثابة .<br>ضمان إضافي. تخلب شركة HP مسئوليتها عن أي أخطاء فنية أو تحريرية أو أي أخطاء ناتجة عن سهو وردت في هذا المستند.

الإصدار الأول: فبراير ٢٠١٩

الرقم المرجعي للمستند: L57148-171

### توضيح صيغة الإدخال من قبل المستخدم

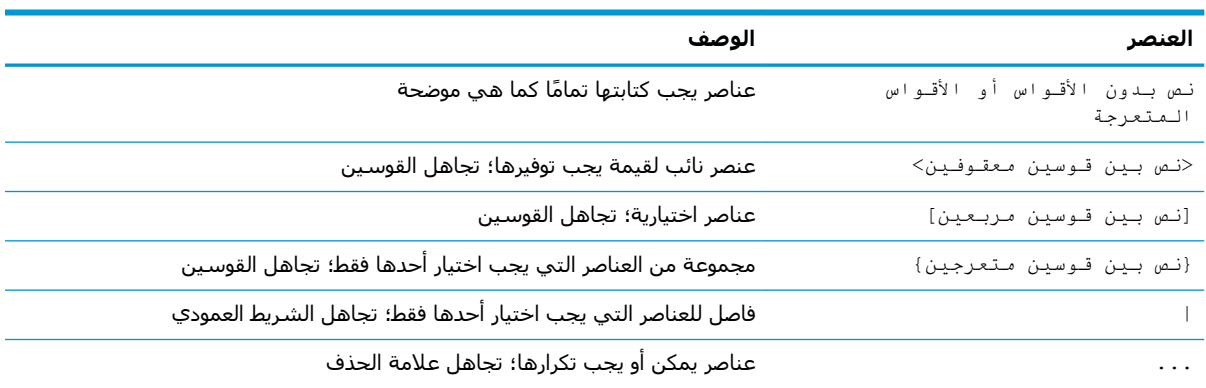

يشار إلى النص الذي يجب إدخاله في واجهة المستخدم بواسطة حط ثــابـت الـعرض

# جدول المحتويات

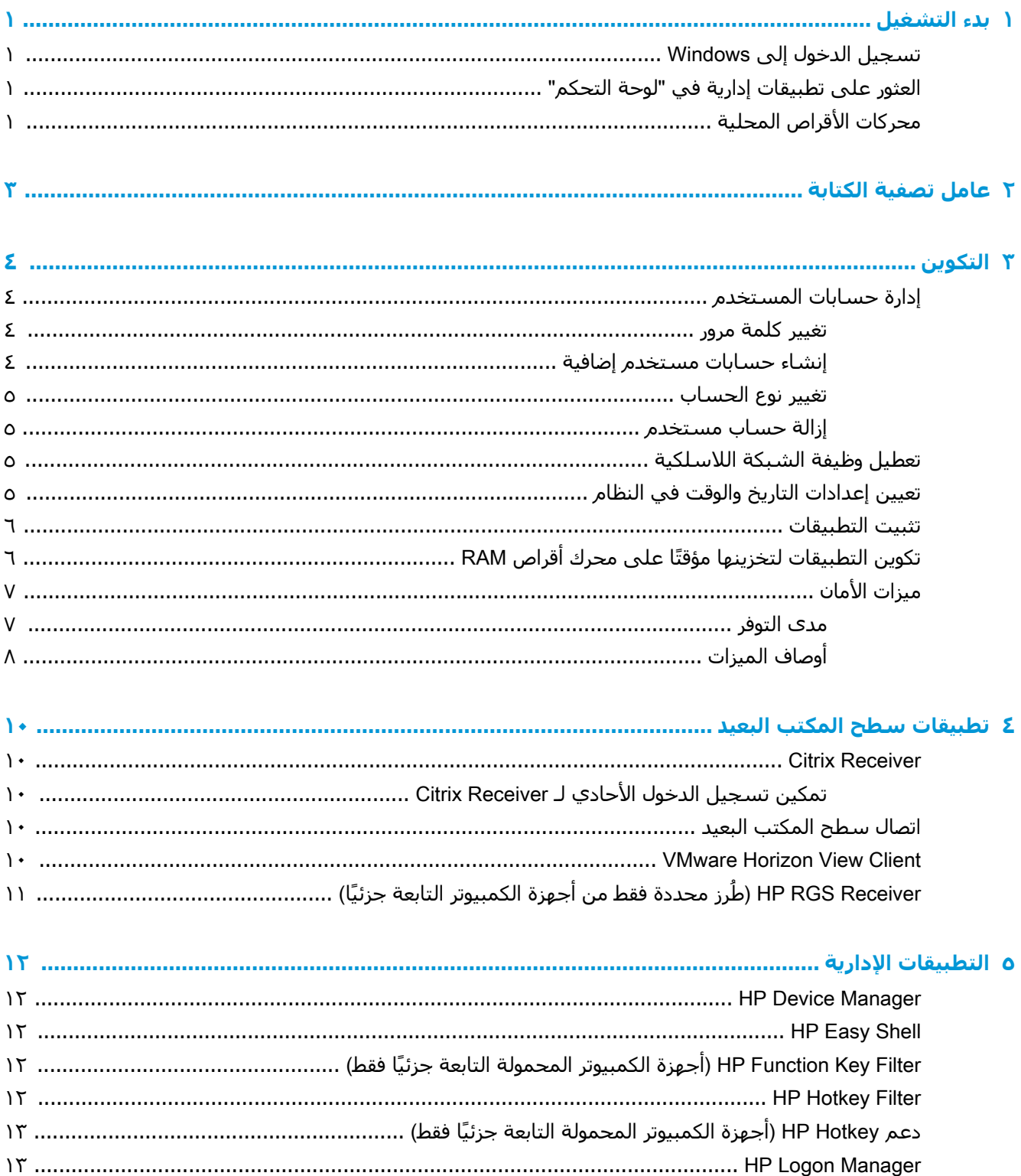

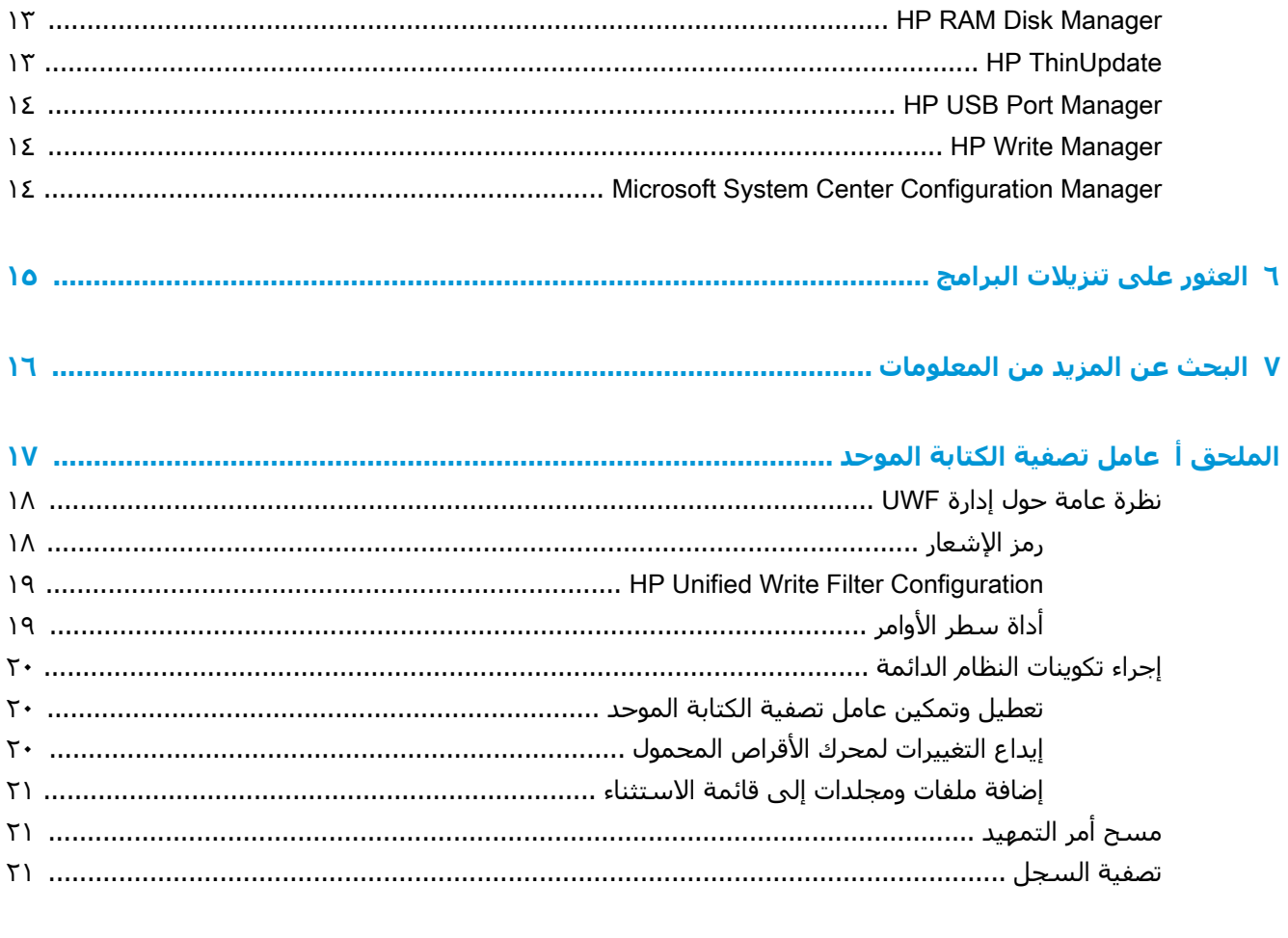

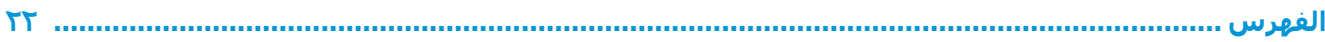

# **ϞϴϐشΘϟا˯ ΪΑ ١**

<span id="page-6-0"></span>هذا الدليل مصمم لمسؤولي طرز أجهزة الكمبيوتر التابعة جزئيًا من HP التي تعتمد على نظام التشغيل Windows® 10 IoT Enterprise. من المفترض أنك تقوم باستخدام صورة نظام تشغيل توفرها HP وأنك ستقوم بتسجيل الدخول إلى Windows بصفتك المسؤول عند تكوين نظام التشغيل أو استخدام تطبيقات إدارية كما تمت مناقشة ذلك في هذا الدليل.

# **δΗجϞϴ اΧΪϟول إϟى** Windows

يوجد حسابان اثنان للمستخدم افتراضيًا:

- <mark>المسؤول</mark>: يسمح لك بإجراء تكوينات دائمة للنظام٬ مثل إدارة حساب المستخدم أو عمليات تثبيت الإدارة أو التطبيقات
	- **المستخدم**: لا يمكنه إجراء التغييرات الدائمة للنظام وهو خاص بتشغيل المستخدم النهائي

يقوم حساب "المستخدم" بتسجيل الدخول تلقائيًا عند بدء تشغيل Windows، ولذلك يجب التبديل إلى حساب 'المسؤول" يدويًا باستخدام كلمة المرور الافتراضية Admin.

للتبديل إلى حساب المستخدم٬ استخدم كلمة المرور الافتراضية User.

الاً **ملاحظة:** لكون كلمات المرور لحساب المستخدم حساسة لحالة الأحرف. توصي HP بتغيير كلمات المرور من **B** قيمها الافتراضية. للحصول علي مزيد من المعلومات حول حسابات المستخدمين، بما في ذلك كيفية تغيير كلمة مرور، راجع <u>إدارة حسابات المستخدم في صفحة ٤</u>.

# **اΜόϟوέ ϋلى Ηطبϴقات إداϳέة ϲϓ**" **ϟوΣة اΤΘϟكϢ**"

يمكن العثور على أغلب التطبيقات الإدارية المشار إليها في هذا الدليل في "لوحة التحكم" عند عرضها كرموز (وليس كفئات).

لفتح "لوحة التحكم":

▲ افتح ميزة البحث الموجودة في اسـفل يسـار الشـاشـة وابحث عن نــوحـة الــتـحكم .

# <mark>محركات الأقراص المحلية</mark>

يوجد محركا أقراص محليان افتراضيًا:

:C (محرك الأقراص المحمول) — هو محرك الأقراص المادي حيث يتم تثبيت نظام التشغيل والتطبيقات. محرك الأقراص هذا محمي بواسطة عامل تصفية كتابة (انظر <u>عامل تصفية الكتابة في صفحة ٣</u>).

<u>िب تنبيه: قد يصبح</u> النظام غير مستقر إذا انخفضت المسـاحة الخالية عـلى محرك الأقراص المحمول لأقل من .%١٠

:Z (محرك الأقراص RAM "ذاكرة الوصول العشوائحي") — ويعد هذا محرك أقراص افتراضيًا أنشـئ باسـتخدام RAM. يعمل محرك الأقراص هذا كمحرك أقراص مادي، ولكن يتم إنشاؤه عند بدء تشغيل النظام ويتم تحطيمه عند إيقاف تشغيل النظام. يمكنك تكوين حجم محرك القرص الثابت هذا باستخدام HP RAM Disk اراجع) Manager (داجع [HP RAM Disk Manager](#page-18-0) في صفحة ١٣). ﷺ <mark>ملاحظة: في حال تمكين HP Write Manager، لا يتم استخدام محرك أِقراص RAM وسـيشـير الحرف Z</mark> إلى مجلد ضمنّ محرك الأقراص C. سيبدو HP RAM Disk Manager نشطًا، ولكنه لن يعمل. لن تؤثر أي<br>تعديلات تم إجراؤها في HP RAM Disk Manager على محرك الأقراص Z.

#### عامل تصفية الكتابة  $\mathbf{Y}$

<span id="page-8-0"></span>رغم أن "عامل تصفية الكتابة الموحد" ما يزال متوفرًا، إلا أن أجهزة HP التابعة جزئيًا الأحدث تكون محميةً من خلال عامل تصفية الكتابة المرفق مع HP Write Manager. يكون عامل التصفية هذا مصممًا خصيصًا للعمل مع أجهزة HP التابعة ُجزئيًا. لتمكين عامل تصفية HP Write Manager بدلاً من "عامل تصفية الكتابة الموحد"، اتبع هذه الخطوات:

- **١.** انقر نقرًا مزدوجًا فوق رمز الإشعار.
	- أو -
- في "لوحة التحكم"، حدد HP Write Manager Configuration.
	- اختر **تعطيل عامل تصفية الكتابة**، ثم حدد **موافق**.  $\cdot$  T
		- **٣.** أعد تشغيل النظام.
		- E. كرر الخطوة ١، ومن ثم حدد HP Write Manager.
			- **٥.** أعد تشغيل النظام.

لمزيد من المعلومات، راجع دليل مسؤول HP Write Manager.

إذا لم يكن HP Write Manager قيد التشغيل أو متوفرًا لأجهزة الكمبيوتر التابعة جزئيًا، راجع <u>عامل تصفية الكتابة</u> الموحد في صفحة ١٧.

# **٣ التكوين**

<span id="page-9-0"></span>هام: تأكد من تعطيل عامل تصفية الكتابة قبل إجراء تغييرات خاصة بالتكوين. عقب الانتهاء من إجراء تغييرات، " تأكد من تمكين عامل تصفية الكتابة.

# إدارة حسابات المستخدم

#### <mark>تغيير كلمة مرو</mark>ر

لتغيير كلمة مرور الحساب الذي تم تسجيل الدخول إليه حاليًا:

- <mark>(.</mark> حدد Start (ابدأ)، ثم حدد Settings (الإعدادات).
	- **٢. حدد Accounts (الحسابات).**
- **۲.** حدد Sign-in options (خيارات تسجيل الدخول).
- **£.** حدد الزر **Change** (تغيير) ضمن العنوان Password (كلمة المرور)، ثم اتبع الإرشادات الظاهرة على الشاشة.

لتغيير كلمة المرور لحساب مختلف:

- ا. في "لوحة التحكم"، حدد **حسابات المستخدم**.
- ).رΧ ابδΣ إدارة )Manage another account ددΣ **٢.**
	- **٣.** حدد الحساب الذي تريد إدارته.
- **٤.** حدد Change the password (تغيير كلمة المرور)، ثم اتبع الإرشادات الظاهرة على الشاشة.

قاً ملاحظة: يمكن تغيير كلمات المرور من قبل المسؤولين فقط. لا يمكن للمستخدم القياسـي تغيير كلمة المرور<u>ِ</u> الخاصة به.

#### **إϧشا˯ δΣاΑات ΘδϣخΪم إοاϴϓة**

نها هام: نظرًا لقيود المساحة في محرك الأقراص المحمول، يجب الحفاظ على عدد حسابات المستخدم عند أدني " Σد.

لإضافة حسـاب مسـتخدم:

- <mark>(.</mark> حدد Start (ابدأ)، ثم حدد Settings (الإعدادات).
	- **٢. حدد Accounts (الحسابات).**
- **٣.** Σدد people other & Family( اγϷرة واηϷخاص اΧϵرون.(
- <mark>٤.</mark> حدد Add someone else to this PC (إضافة شخص آخر لهذا الكمبيوتر)، ثم اتبع الإرشادات الظاهرة على الشاشة.

يكون أي حساب تم إنشـاؤه حديثًا عضوًا في مجموعة المسـتخدمين المحلية تلقائيًا، ولكن ليتوافق مع حسـاب المستخدم الافتراضي، يجب عليك إضافة الحساب الجديد إلى مجموعة Power Users. وإلا، فلن يتمكن المستخدم الجديد من إضافة طابعة محلية.

نوا ملاحظة: لمعلومات حول تكوين حساب مستخدم معين لتسجيل الدخول تلقائيًا عند بدء تشغيل النظام، راجع **:** <u>.۱۳ فی صفحة ۱۳</u> KP Logon Manager

<span id="page-10-0"></span>يحتوي حساب مستخدم جديد على ملف تعريف مستخدم مستندًا إلى قالب افتراضي. يحتوي ملف تعريف مستخدم على معلومات التكوين الخاصة بحساب مستخدم٬ مثل إعدادات سطح المكتب٬ واتصالات الشبكة٬ وإعدادات التطبيق. يمكن أن يكون ملف تعريف مستخدم إما من نوع **محل**ح (خاص بجهاز تابع جزئيًا) أو من نوع **متجول** (مسـتند إلى خادم ويمكن الوصول إليه من عدة اجـهزة مختلفة تابعة جزئيًا).

ن**حظة:** پجب أن تتم كتابة نسخ محلية لملفات التعريف المتجولة إلى محرك الأقراص المحمول (:C)، والذي ("C) يجب أن يتضمن مساحة خالية كافية لعملها. لا يتم الاحتفاظ بملفات التعريف المتجولة عند إعادة تشغيل النظام.

#### <mark>تغيير نوع الحساب</mark>

لتغيير نوع الحساب بين "المسؤول" و"المستخدم القياسـي":

- <mark>۱. حدد Start</mark> (ابدأ)، ثم حدد Settings (الإعدادات).
	- **٢. حدد Accounts (الحسابات).**
- **٣.** Σدد people other & Family( اγϷرة واηϷخاص اΧϵرون.(
- **٤.** حدد الحساب الذي تريد إدارته، وحدد Change account type (تغيير نوع الحساب)، ثم اتبع الإرشادات الظاهرة على الشاشة.

#### **إزاϟة δΣاب ΘδϣخΪم**

- <mark>۱. حدد Start</mark> (ابدأ)، ثم حدد Settings (الإعدادات).
	- **٢. حدد Accounts (الحسابات).**
- **٣.** Σدد people other & Family( اγϷرة واηϷخاص اΧϵرون.(
- **٤.** حدد الحساب الذي تريد إزالته، وحدد Remove (إزالة)، ثم اتبع الإرشادات الظاهرة على الشاشة.

### **όΗطϞϴ وظϴفة اϟشبكة اϟلاγلكϴة**

إذا كنت بحاجة لتعطيل وظيفة الشبكة اللاسلكية الخاصة بالنظام٬ فاتبع هذه الخطوات:

<mark>١. حدد Start (ابدا)، ثم حدد Settings( الإعدادات)، وحدد Network & Internet (الشبكة والإنترنت)، وبعد ذلك</mark> حدد Change adapter options (تغيير خيارات المحول) ضمن العنوان Wi-Fi. – أو –

في "لوحة التحكم"، حدد **مركز الشبكة والمشاركة**، ثم حدد **تغيير إعدادات المحول**.

**٢.** في القائمة الخاصة باتصالات الشبكة، انقر بالزر الأيمن (أو المس باستمرار) العنصر المرتبط بالمحول اللاسلكي، وحدد **تعطيل**.

# **ϦϴϴόΗ إΪϋادات اΘϟاΦϳέ واϟوΖϗ ϲϓ اϨϟظام**

يتم تعيين خدمة **Windows Time** (الوقت من Windows) على **يدوي (بدء تشغيل المشغل**). بشكل افتراضي، تسعي هذه الخدمة إلي مزامنة الوقت مع خادم الوقت الخاص بشركة time.windows.com) Microsoft كل سبعة أيام. إذا انضم الجهاز التابع جزئيًا إلى مجال ما، فستحاول هذه الخدمة مزامنة الوقت فيه مع خادم DC أو NTP ϣتاحˬ إذا ϛان أΣدϫما ˱ ϣتاΣا.

وبالإضافة إلى ذلك، يمكن تعيين تاريخ ووقت النظام يدويًا. لتحديد مكان تلك الإعدادات:

- <mark>۱. حدد Start</mark> (ابدأ)، ثم حدد Settings (الإعدادات).
	- ).ةϐلϟوا Ζϗوϟا )Time & language ددΣ **٢.**

<span id="page-11-0"></span>治: **تلميح:** كما يمكنك أيضًا الوصول إلى هذه الإعدادات عن طريق النقر بزر الماوس الأيمن على رمز الساعة في منطقة الإعلام في Windows، ثم تحديد **Adjust date/time** (ضبط التاريخ/الوقت).

## **ΜΗبΖϴ اΘϟطبϴقات**

لتثبيت تطبيق:

- <mark>١.</mark> قم بتعطيل عامل تصفية الكتابة (يتطلب إعادة تشغيل للنظام).
	- **٢.** إجراء التثبيت.
- ال**احظة:** إذا كانت عملية التثبيت تتطلب إعادة تشغيل للنظام٬ فيجب عليك إجراء إعادة التشغيل تلك قبل المتابعة للخطوة التالية.
	- **٣.** قم بتمكين عامل تصفية الكتابة (يتطلب إعادة تشغيل للنظام).

عندما يتم تثبيت تطبيقات، قد يكون من الضروري القيام بشكل مؤقت بتغيير بعض المتغيرات البيئية لتتجه إلى محرك الاقراص المحمول (:C) بدلاً من محرك أقراص RAM (:Z). قد يكون محرك أقراص RAM صغيرًا أكثر مما ينبغي بالنسبة للملفات المؤقتة المخزنة مؤقتًا أثناء تثبيت بعض التطبيقات.

لتغيير المتغيرات البيئية:

- **1. أبحث عن** إعدادات النظام المتقد*م*ة. - أو -
- في **لوحة التحكم،** حدد **النظام،** ثم حدد **إعدادات النظام المتقدمة**.
	- **٢.** Σدد **اϟمϴϐΘرات اϟبϴئϴة**.
	- **٣.** تغيير قيمة المتغيرات TEMP وTMP إلى c:∖Temp.

رَّ الله علا**حظة:** قم بإنشاء هذا المجلد مسبقًا إذا لزم الأمر.

**ϫام:** Ηأϛد Ϧϣ ϴϴϐΗر اϟمتϴϐرات اϟبϴئϴة ϣرة أΧرى إϟى ϴϗمها اλϷلϴة όΑد ذϚϟ.

# RAM **راصϗ ركΤϣ لىϋ اΘϗؤϣ ˱ هاϨϳخزΘϟ قاتϴطبΘϟا ϦϳكوΗ**

يجب عليك تكوين التطبيقات التي تقوم بتخزين مؤقت للملفات المؤقتة إلى التخزين المؤقت على محرك أقراص Z:) RAM) لتقليل كمّ عمليات الكتابة إلى محرك الأقراص المحمول (.C:). افتراضيًا، يتم التخزين المؤقت للعناصر الآتية على محرك أقراص RAM:

- الملفات المؤقتة للمستخدم، والنظام، والتخزين المؤقت للطباعة
- ملفات الإنترنت المؤقتة (نُسخ لمواقع الويب والوسائط يتم حفظها للعرض بشكل أسرع)
- ملفات تعريف الارتباط، وذاكرات التخزين المؤقت، وقواعد البيانات لموقع الويب (المخزنة بواسطة مواقع الويب لحفظ التفضيلات أو تحسـين أداء موقع الويب)
	- محفوظات الاستعراض

# **ϴϣزات اϣϷان**

### <mark>مدې</mark> التوفر

<span id="page-12-0"></span>يعرض الجدول التالب كل ميزة وما إذا كانت HP تدعم هذه الميزة على الكمبيوتر المناظر التابع جزئيًا ام لا. كما يعرض الجدول أيضًا إصدار TPM المُستخدَم في كل جهاز.

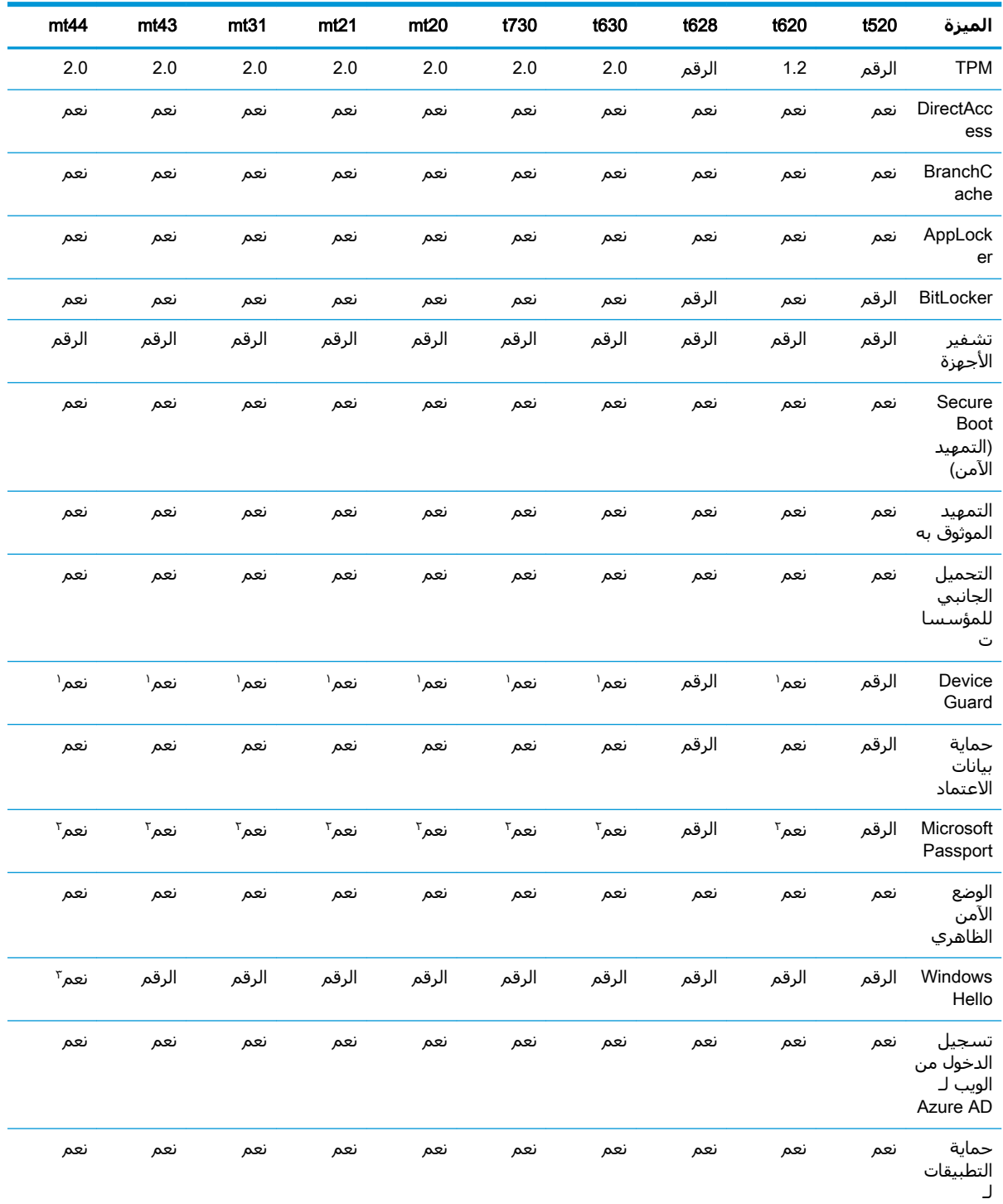

<span id="page-13-0"></span>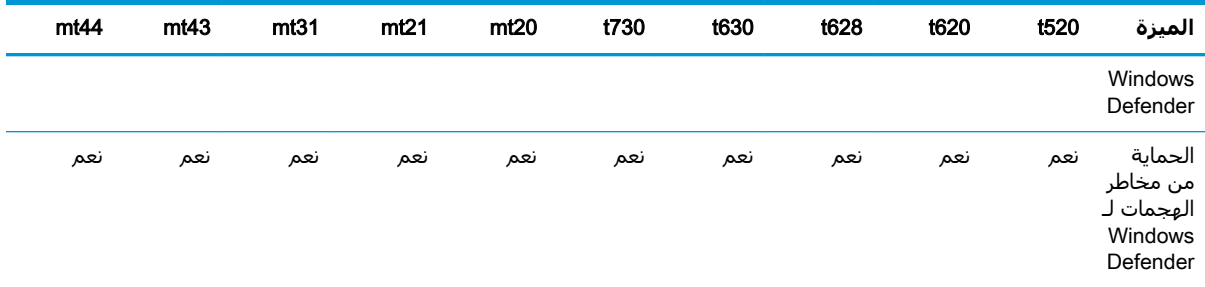

' يمكن تجاوز كلمة مرور BIOS من خلال إعادة التعيين المادي لسنون وصلة التخطب لكلمة المرور على لوح النظام ومحو إعدادات CMOS.

- َ` يعتبر Windows Hello Inside Passport غير مدعوم.
- تامدعوم مع كاميرا الأشعة تحت الحمراء من HP الاختيارية.

### **وλاϑ اϟمϴزات**

ناك**ق اللاحظة:** قد تكون المعلومات الواردة في مواقع الويب المذكورة في هذا القسـم متاحةً باللغة الإنجليزية فقط.

يمكن استخدام ميزات الأمان التالية مع نظام تشغيل Windows 10 IoT للحفاظ على بيانات المؤسسة وأمان الأجهزة:

- DirectAccess: للسـماح بالوصول إلى شـبكة شـركة عن بُعد دون تشـغيل شـبكة خاصة ظاهرية مسـتقلة. لمزيد من المعلومات، راجع http://technet.microsoft.com/en-us/windows/dn168168.aspx.
- BranchCache: للسماح لجهاز بالتخزين المؤقت للملفات ومواقع الويب وغير ذلك من المحتوف من الخوادم المركزية، مع ضمان عدم تكرار تنزيل المحتوى عبر شبكة الاتصال واسعة النطاق (WAN). لمزيد من [.http://technet.microsoft.com/library/hh831696.aspx](http://technet.microsoft.com/library/hh831696.aspx) المعلومات، راجع
- AppLocker: لتحديد مجموعة فرعية من التطبيقات يمكن تشغيلها على النظام لمزيد من المعلومات، راجع .<http://technet.microsoft.com/library/hh831440.aspx>
- **التحميل الجانبدي للمؤسسات**: لتمكين فريق تقنية المعلومات من نشر التطبيقات مباشرة إلى الأجهزة <u>[http://technet.microsoft.com/en-](http://technet.microsoft.com/en-us/library/hh852635.aspx)</u> ردون الحاجة إلى استخدام متجر Windows .لمزيد من المعلومات، راجع .[us/library/hh852635.aspx](http://technet.microsoft.com/en-us/library/hh852635.aspx)
	- ΒitLocker To Go/BitLocker: لإتاحة التشفير الكامل للقرص والربط الاختياري بشريحة TPM، مما يمنع محرك القرص الثابت من العمل في حالة إزالته من الكمبيوتر التابع جزئيًا. لمزيد من المعلومات، راجع .<https://technet.microsoft.com/en-us/library/hh831507.aspx>
		- **تشفير الأجهزة**: للسماح بمحركات الأقراص ذاتية التشفير. لمزيد من المعلومات، راجع .<https://technet.microsoft.com/en-us/windows/bb964600.aspx>
- التمهيد الآمن)/Trusted Boot (التمهيد الموثوق به): للتأكد من أن أجهزة الكمبيوتر **ال**كمبيوتر **ال** التابعة جزئيًا لا تجري التمهيد إلا باستخدام مصدر تمهيد موثوق به. لمزيد من المعلومات حول Secure Boot التمهيد الآمن)، راجع https://technet.microsoft.com/en-us/library/hh824987.aspx. لمزيد من المعلومات حول Secure Boot (التمهيد الآمن) وMeasured Boot (مقياس التمهيد)، راجع [.https://msdn.microsoft.com/en-us/library/windows/hardware/dn653311\(v=vs.85\).aspx](https://msdn.microsoft.com/en-us/library/windows/hardware/dn653311(v=vs.85).aspx)
	- Device Guard: للسماح بتأمين جهاز بحيث لا يشغّل سوف التطبيقات الموثوق بها. لمزيد من المعلومات، [.https://technet.microsoft.com/en-us/itpro/windows/whats-new/device-guard-overview](https://technet.microsoft.com/en-us/itpro/windows/whats-new/device-guard-overview) ϊΟرا
		- ح**ماية بيانات الاعتماد**: تستخدم الأمان المستند إلى الظاهرية لعزل بيانات اعتماد المستخدم وتحديد برامج النظام المميزة التي يمكنها الوصول إلى بيانات الاعتماد. لمزيد من المعلومات، راجع [.https://technet.microsoft.com/en-us/itpro/windows/whats-new/credential-guard](https://technet.microsoft.com/en-us/itpro/windows/whats-new/credential-guard)
- Microsoft Passport: للسماح باستخدام مصادقة قوية مستندة إلى عاملين ومكونة من جهاز مسجَّل بالإضافة إلى وسـيلة من بين Windows Hello أو إدخال مقياس حيوي أو رمز PIN. لمزيد من المعلومات، راجع https://technet.microsoft.com/en-us/itpro/windows/whats-new/microsoft-passport
- **الوصع الآمن الظاهري**: لحماية نواة نظام التشغيل وملفات النظام من البرامج الضارة باستخدام تقنية  $\bullet$ الظاهرية. لمزيد من المعلومات، راجع -https://channel9.msdn.com/Blogs/Seth-Juarez/Windows-10 Virtual-Secure-Mode-with-David-Hepkin
- Windows Hello: لتمكينك من استخدام المصادقة الحيوية من خلال مطابقة بصمة الإصبع والتعرف على  $\bullet$ الوجه. لمزيد من المعلومات، راجع /https://technet.microsoft.com/en-us/itpro/windows/keep-secure windows-hello-in-enterprise

# **٤ Ηطبϴقات γط اϟمكΐΘ اϟبΪϴό**

## Citrix Receiver

<span id="page-15-0"></span>يتم استخدام Citrix® Receiver عندما يتم تشغيل خادم العرض التقديمي Citrix، أو تطبيق XenApp، أو ®XenDesktop باستخدام "واجهة الويب". يقوم Citrix Receiver بتمكين وضع الرموز على سطح مكتب Windows من أجل التكامل التام للتطبيقات المنشورة.

لفتح جهاز استقبال Citrix:

.Citrix Receiver ددΣ ϢΛ ˬ)دأΑا )Start ددΣ **▲**

#### تمكين تسجيل الدخوك الأحادي لـ Citrix Receiver

- ا ا قَم بإلغاء تثبيت تطبيق Citrix Receiver الذي تم تثبيته مسبقًا على الكمبيوتر التابع جزئيًا.
- **٢.** نزِّل أحدث إصدار من Citrix Receiver (راجع <u>البحث عن المزيد من المعلومات في صفحة ١٦).</u>
	- **۳.** قم بتشغيل SoftPaq لاستخراج برنامج تثبيت Citrix Receiver إلى C:∖swsetup.
	- <mark>٤. أ</mark>دخل الأمر التالي على سطر الأوامر لتثبيت Citrix Receiver: CitrixReceiver.exe /includeSSON ENABLE\_SSON=Yes /silent
		- **٥.** كوّن إعدادات "سياسة المجموعة" إذا لزم الأمر.

### <mark>اتصال سطح المكتب البعيد</mark>

يسمح لك "اتصال سطح المكتب البعيد" بإنشاء اتصال بروتوكول سطح المكتب البعيد (RDP) من ®Microsoft.

لفتح اتصال سطح المكتب عن بعد:

**A ددد Start (ابدأ) وحدد Windows Accessories (البرامج الملحقة لـ Windows)، ثم حدد Start ابدأ)** Start ا Connection (اتصال سطح المكتب البعيد).

الاً **ملاحظة:** إذا تم استخدام خادم Windows، فيجب أن يتم تثبيت تراخيص وصول العميل إلى الخدمات الطرفية {\ (TSCAL) في مكان ما على الشبكة. ويسمح وصول العميل إلى التراخيص (CAL) بان يستخدم العميل الخدمات المقدمة بواسطة خادم نظام التشغيل Windows. يمنح الخادم التراخيص المؤقتة (لكل جهاز على حدة) تبقى صالحة لمدة ٩٠ يومًا. بالإضافة إلى ذلك، يجب عليك شراء تراخيص وصول العميل إلى الخدمات الطرفية (TSCAL) وتثبيتها على خادم تراخيص وصول العميل إلى الخدمات الطرفية (TSCAL). لا يمكن أن يقوم العميل بإقامة أي اتصال دون الترخيص المؤقت أو الدائم.

## VMware Horizon View Client

VMware Horizon® View™ Client هو برنامج يعمل علي إنشاء اتصال بين أجهزة نقطة النهاية والتطبيقات وأسطح المكتب الافتراضية من Horizon View.

:VMware Horizon View فتح عميل

ـ حدد Start (ابدأ)، ثم حدد Start (ابدأ) در VMware Horizon View Client

## <span id="page-16-0"></span>HP RGS Receiver (طُرز محددة فقط من أجهزة الكمبيوتر <mark>التابعة</mark> جزئيًا)

تأتي برامج (HP Remote Graphics Software (RGS) بخواص حماية، وأداء، وقابلية حركة، وتعاون إضافية لنشر محطة العمل الخاصة بك. مع RGS، يمكنك استخدام جهاز مكتبي بطاقة أقل، أو جهاز كمبيوتر دفتري، أو كمبيوتر تابع جزئيًا للتوصيل عن بعد إلى محطة عمل قوية واستخدام تطبيقات محطة العمل ذات الرسومات الكثيفة لديك أىنما تذهب.

يتم تشغيل جميع تطبيقاتك في الأصل على محطة العمل البعيدة وتستفيد بشكل تام من موارده الرسومية. يتم إرسال سطح المكتب في محطة العمل البعيدة عبر شبكة قياسية إلى كمبيوتر محلي باستخدام تقنية ضغط الصور المتقدمة التح تم تصميمها خصيصًا للصور الرقمية والنصوص وتطبيقات الفيديو ذات سرعات الإطارات العالية.

استخدم RGS Receiver للوصول إلى سطح المكتب البعيد الذي يتم إرساله بواسطة جهاز إرسال RGS. لفتح :RGS Receiver

#### .HP RGS Receiver ددΣ ϢΛ ˬHP ددΣو(ˬ دأΑا )Start ددΣ **▲**

لمزيد من المعلومات، انتقل الي <http://www.hp.com/go/rgs> وراجع دليل المستخدم بشأن RGS.

#### التطبيقات الإدارية  $\bullet$

<span id="page-17-0"></span>**ﷺ ملاحظة:** قد لا تكون بعض التطبيقات قد تم تثبيتها مسبقًا على بعض إصدارات صورة كمبيوتر HP التابع جزئيًا. في حالة عدم تثبيت تطبيق مسـبقًا، راجع <u>العثور على تنزيلات البرامج في صفحة ١٥</u>.

## **HP Device Manager**

يوفر HP Device Manager (HPDM) القدرة على الإدارة المركزية، القائمة على خادم لأجهزة كمبيوتر HP التابعة جزئيًا. يكون المكوّن من جانب التابع هو وكيل HPDM.

لفتح "وكيل HPDM":

لمزيد من المعلومات، راجع دليل مسؤول HP Device Manager.

## **HP Easy Shell**

يتيح لك برنامج HP Easy Shell تكوين الاتصالات ومواقع الويب والتطبيقات لحلول النشر من نمط kiosk (الكشك) لكمبيوترات HP التابعة جزئيًا التي تستند إلى أنظمة التشغيل ®Windows. يمكنك أيضًا تخصيص واجهة kiosk التب يراها المستخدمون النهائيون وتمكين أو تعطيل وصول المستخدمين إلى إعدادات معينة في Control Panel (لوحة التحكم). يمكن نشـر البيئة بعد تكوينها عبر أجهزة كمبيوتر متعددة تابعة جزئيًا بواسطة HP Device Manager (HPDM)

لفتح HP Easy Shell (واجهة kiosk للمستخدمين النهائيين أو تجربة المسؤولين):

حدد Start (ابدأ)، وحدد HP، ثم حدد HP Easy Shell.  $\blacktriangle$ 

لفتح HP Easy Shell Configuration (تطبيق التكوين الخاص بالمسؤولين):

▲ في لوحة التحكم، حدد HP Easy Shell Configuration.

لمزيد من المعلومات، راجع دليل مسؤول HP Easy Shell.

## HP Function Key Filter (أجهزة الكمبيوتر المحمولة التابعة جزئيًا فقط)

يتيح HP Function Key Filter استخدام المفاتيح Fn+F5 وFn+F6 لتغيير سطوع الشاشة أثناء الاتصال بجلسات العمل البعيدة.

# **HP Hotkey Filter**

تعد HP Hotkey Filter بمثابة أداة أمان تتيح للمستخدم قفل وإلغاء قفل جلسـات سـطح المكتب البعيد دون التأثير على حالة Windows المحلي. في كثير من أجهزة الكمبيوتر التابعة جزئيًا، لا يكون من الضروري الوصول إلى سطح مكتب Windows المحلي ونظام ملفات Windows المحلي وقد يكون غير مرغوب فيه.

لفتح HP Hotkey Filter:

▲ في لوحة التحكم، حدد HP Hotkey Filter.

لمزيد من المعلومات، راجع دليل مسؤول HP Hotkey Filter.

<span id="page-18-0"></span>ال**صلاحظة:** لا يتم عادةً تثبيت عامل تصفية HP Hotkey مسبقًا على أغلب أجهزة الكمبيوتر التابعة جزئيًا. ويمكن المع تنزیله من HP ThinUpdate.

### **دعم HP Hotkey (أجهزة الكمبيوتر المحمولة التابعة جزئيًا** <u>فقط)</u>

يتيح لك HP Hotkey Support (دعم HP Hotkey) تخصيص اختصارات لوحة المفاتيح ويتيح مفاتيح الوظائف الخاصة في لوحة المفاتيح.

### HP Logon Manager

لتكوين الجهاز التابع جزئيًا لتسجيل الدخول إلى حساب مستخدم معين تلقائيًا:

- ا. في لوحة التحكم، حدد HP Logon Manager.
- اتϧاϴΑ ΐتϛواˬ **ولΧΪϟا ϞϴجδΗ ϦϴمكΗ** ϊΑمرϟا ددΣ ˬWindows Logon ϦϳتكوΑ خاصϟا وارΤϟا ϊΑرϣ ϲϓ **٢.** اعتماد الحساب واسم المجال، ومن ثم حدد **موافق**.
- <del>χ</del>: ت**لميح:** لتسجيل الدخول كمستخدم مختلف أو كمسؤول عند تمكين تسجيل الدخول التلقائي، ما عليك سوى تسجيل الخروج من الحساب الحالي للعودة إلى شاشة تسجيل الدخول إلى Windows.

### HP RAM Disk Manager

ىϟإ Z ϑرΤϟا رϴشϴγو RAM راصϗأ ركΤϣ تخدامγا Ϣتϳ لاˬ HP Write Manager ϦϴمكΗ الΣ ϲϓ **:ظةΣلاϣ** مجلد ضمن محرك الأقراص C. سـيبدو HP RAM Disk Manager نشطًا، ولكنه لن يعمل. لن تؤثر أي تعديلات تم إجراؤها في HP RAM Disk Manager على محرك الأقراص Z.

يسـمح HP RAM Disk Manager لك بتكوين حجم محرك أقراص ذاكرة الوصول العشـوائي (Ζ:).

:HP RAM Disk Manager فتϟ

.HP RAM Disk Manager ددΣ ˬϢكΤتϟا ةΣوϟ ϲϓ **▲**

### HP ThinUpdate

يتيح لك HP ThinUpdate تنزيل التطبيقات وصور أنظمة التشغيل من HP، والتقاط صورة لجهاز كمبيوتر HP تابع جزئيًا، واستخدام محركات الأقراص المحمولة من نوعية USB لتشغيل الصور والوظائف الإضافية.

:HP ThinUpdate فتϟ

```
.HP ThinUpdate ددΣ ϢΛ ˬHP ددΣو(ˬ دأΑا )Start ددΣ ▲
```
– أو –

في لوحة التحكم، حدد HP ThinUpdate.

لمزيد من المعلومات حول التطبيقات التي يمكن تنزيلها عبر HP ThinUpdate، راجع <u>العثور علي تنزيلات البرامج</u> في صفحة ١٥.

لمزيد من المعلومات حول استخدام HP ThinUpdate، راجع دليل مسؤول HP ThinUpdate.

## **HP USB Port Manager**

<span id="page-19-0"></span>يتيح لك HP USB Port Manager إدارة الوصول إلى جهاز USB على الجهاز التابع جزئيًا. وتشتمل الميزات على القدرة على حظر كافة أجهزة USB، والسـماح فقط لأجهزة USB معينة، وتعيين الوصول إلى أجهزة التخزين الشاملة من نوعية USB على وضع القراءة فقط.

لفتح:HP USB Port Manager:

▲ في لوحة التحكم، حدد HP USB Port Manager.

لمزيد من المعلومات، راجع دليل مسؤول HP USB Port Manager.

## **HP Write Manager**

يعمل HP Write Manager على حماية محتويات محرك الأقراص المحمول لكمبيوتر تابع جزئيًا ويُنقص من تآكله عن طريق إعادة توجيه الكتابات في التراكب وتخزينها مؤقتًا. يمكن فتح HP Write manager عبر HP Write Manager Configuration من "لوحة التحكم".

لمزيد من المعلومات، راجع دليل مسؤول HP Write Manager.

## **Microsoft System Center Configuration Manager**

يوفر Microsoft System Center Configuration Manager إمكانيات إدارة أسـاسـية لتسـليم التطبيقات، وافتراضية سطح المكتب، وإدارة الجهاز، والأمان.

لتكوين إعدادات عميل إدارة التكوين:

▲ في لوحة التحكم، حدد Configuration Manager (إدارة التكوين).

لمزيد من المعلومات، راجع الورقة البيضاء بعنوان Using System Center 2012 R2 Configuration Manager .SP1 to Manage Windows-based HP Thin Clients

#### $\overline{\phantom{a}}$ العثور على تنزيلات البرامج

<span id="page-20-0"></span>للعثور على صور أنظمة التشغيل والتطبيقات وبرامج التشغيل وغيرها من تنزيلات التحديث أو الاسترداد، استخدم هذا الجدول.

راز الكمبيوتر التابع جزئيًا، ثم htt<u>p://www.hp.com/support ،</u> أبحث عن طراز الكمبيوتر التابع جزئيًا، ثم حدد Go (انتقال) في قسـم Software, Drivers and Firmware (البرامج وبرامج التشغيل والبرامج الثابتة) الخاص بصفحة الدعم لذلك الطراز.

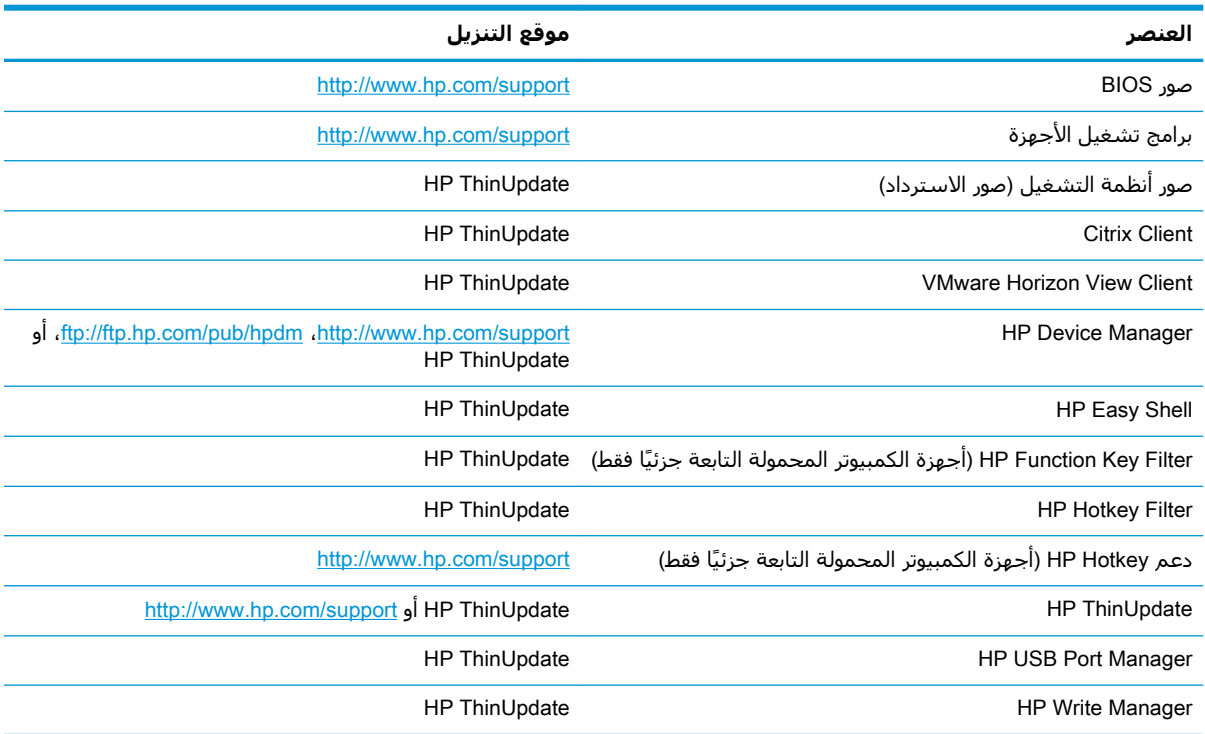

يكون عميل System Center Configuration Manager مثبتًا بشكل مسبق على أجهزة الكمبيوتر التابعة جزئيًا من HP ولا يمكن تنزيله من HP. لمزيد من المعلومات حول الحصول على عميل إدارة التكوين، انتقل إلى http://www.microsoft.com

تكون أدوات لوحة التحكم التالية مثبتة بشكل مسبق على أجهزة الكمبيوتر التابعة جزئيًا من HP ولا يمكن تنزيلها بشكل فردي:

- HP Logon Manager  $\bullet$
- HP RAM Disk Manager  $\ddot{\phantom{a}}$

#### البحث عن المزيد من المعلومات **V**

للعثور على مزيد من المعلومات، استخدم الجدول التالي.

<span id="page-21-0"></span>。<br><mark>② ملاحظة:</mark> قد تكون المعلومات الواردة في مواقع الويب المسرودة في هذا الجدول متاحةً باللغة الإنجليزية فقط.

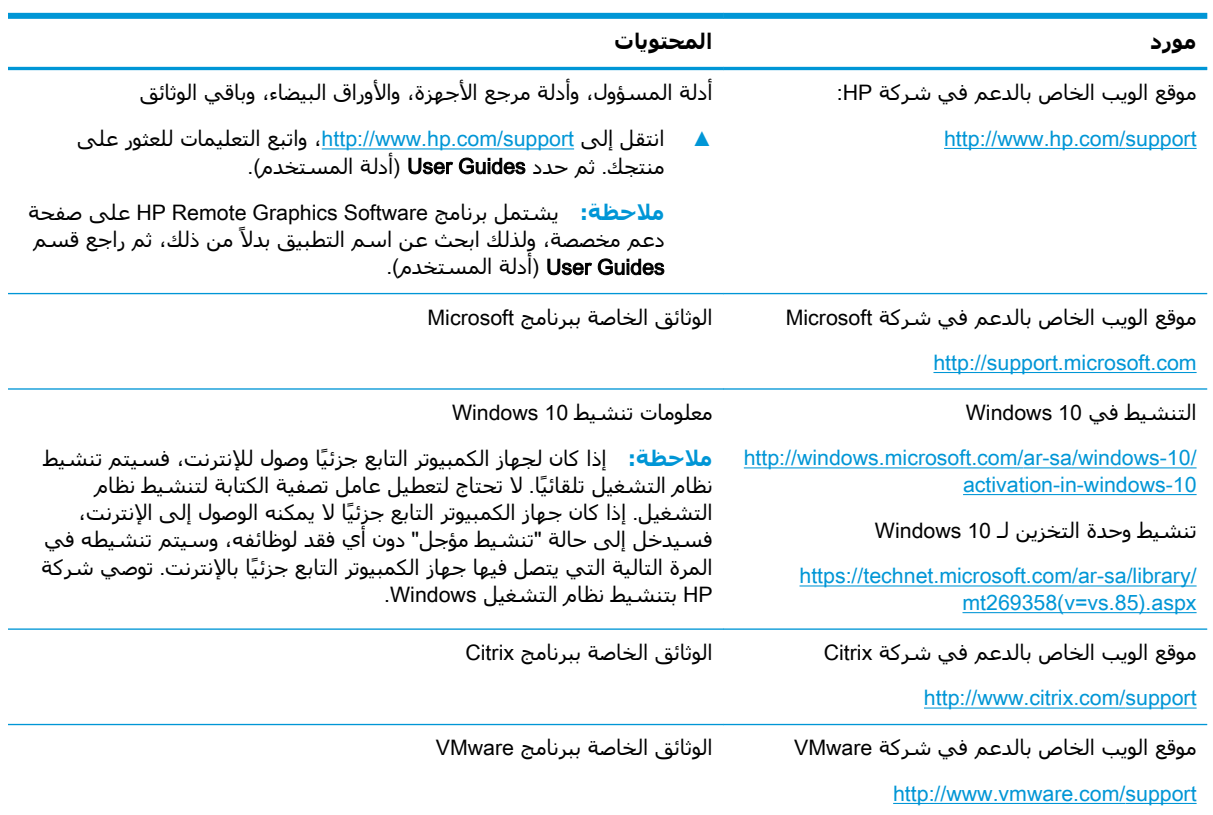

# عامل تصفية الكتابة الموحد

<span id="page-22-0"></span>ثم**ّا هام: إ**ذا كان الجهاز التابع جزئيًا لديك يشتمل على HP Write Manager، راجع دليل مسؤول HP Write Manager للحصول على تعليمات. ينطبق هذا الملحق فقط على أجهزة الكمبيوتر التابعة جزئيًا التي لا تشتمل على HP Write Manager.

عامل تصفية الكتابة الموحَّد (UWF) عبارة عن مكوّن بنظام التشغيل تحمي المحتويات وتقلل الاستهلاك على محرك الأقراص المحمول في جهاز كمبيوتر تابع جزئيًا عن طريق إعادة التوجيه والتخزين المؤقت لأعمال الكتابة في تراكب، والذي يعد مساحة تخزين افتراضية في RAM تتعقب التغييرات لوحدة تخزين محمية (محرك الاقراص المحمول). لا تتاثر تجربة المستخدم في نظام التشغيل Windows بسبب احتفاظ نظام التشغيل بمظهر الكتابة إلى محرك الاقراص المحمول. وعند حدوث إعادة تشغيل للنظام٬ يتم مسح ذاكرة التخزين المؤقت للتراكب، ويتم فقد أية تغييرات أُجريت منذ بدء تشغيل النظام لآخر مرة بشكل دائم. إذا كان ضروريًا إنشاء تكوينات دائمة للنظام، فبإمكان اي مسؤول إجراء إيداع (المواصلة بالكتابة من البداية للنهاية إلى وحدة التخزين المحمية) للتغييرات المخزنة في ذاكرة التخزين المؤقت للتراكب قبل إعادة تشغيل النظام.

تنخ<mark>دم الأخطة: ون</mark>تخدمسج ذاكرة التخزين المؤقت للتراكب فقط بإعادة تشغيل النظام، بالتالي يتمكن المستخدمون " من تسجيل الخروج او التبديل بين حسابات المستخدمين دون فقدان المعلومات المخزنة مؤقتًا.

يسمح لك UWF بالإدارة على أساس كل ملف، فيمكنك بالتالي فورًا (دون إعادة تشغيل النظام) إيداع الملفات بشكل منفرد أو استعادة الملفات إلى حالتها السابقة من وحدة التخزين الضمنية بالتخلص من التغييرات. يمكنك أيضًا استثناء الملفات من الحماية فبالتالپ يتم دومًا كتابة التغييرات إليها مباشرةً إلى محرك الأقراص المحمول. ومع ذلك، لا يمكنك إيداع التخزين المؤقت لتراكب UWF بالكامل في أمر واحد.

**: شىيە:** توصى HP ىشدة بالآتى)

- تاكد من استخدام عامل الكتابة بشكل صحيح لحالات الاستخدام القياسية لجهاز الكمبيوتر التابع جزئيًا. يشتمل الاستخدام المناسب على التأكد من تمكين عامل تصفية الكتابة الموحد خلال تشغيل المستخدم النهائي (غير مسؤول) ومن عدم تعطيله إلا بواسطة مسؤول ومؤقتًا لإجراء التغييرات للنظام. يجب أن يتم إعادة تمكين عامل تصفية الكتابة يمجرد اكتمال التغييرات.
	- لا تُمكّن ميزة Page File (ملف ترحيل الصفحات) لنظام التشغيل Windows مُطلقًا.
- لحالات الاستخدام التي تتطلب كتبات متكررة، مثل تسجيل النظام النشط، تسجيل هاتف وفيديو مركز المكالمات، والتسجيل الصناعبي، يجب عليك تكوين جهاز الكمبيوتر التابع جزئيًا للكتابة إلى خادم. إذا كانت الكتابات المحلية ضرورية، فيجب إنجازها في التخزين المؤقت للتراكب. يرجى الاتصال بـ HP للمساعدة في تحديد جدول فواصل زمنية مناسب لإيداع التخزين المؤقت للتراكب، او الافضل تسجيل البيانات من الذاكرة المؤقتة للتراكب إلى خادم.

إذا كانت حالة الاستخدام الخاصة بك تتطلب استخدام عامل تصفية كتابة غير قياسـي، يرجى الاتصال بشركة HP للتأكد من تكوين الجهاز التابع جزئيًا لديك بشكل مناسب.

# **ϧظرة ϋاϣة Σول إداέة** UWF

<span id="page-23-0"></span>توجد ثلاث ادوات يمكنك استخدامها لإدارة UWF: رمز إشعار، وتطبيق في "لوحة التحكم"، واداة من سطر الأوامر. يمكن إجراء بعض الأوامر باستخدام اي من الأدوات، ولكن قد تكون الأوامر الأخرى مقتصرة على واحدة او اثنتين من الأدوات.

#### <mark>رمز الإشعار</mark>

يوجد رمز إشعار UWF "عامل تصفية الكتابة الموحد" في منطقة الإشعارات بنظام التشغيل Windows. يمكن تنفيذ الأوامر التالية عن طريق النقر بزر الماوس الأيمن على رمز الإشعار وتحديد الخيار المطلوب:

- ف Enable UWF (تمكين UWF) يمكّن UWF (يتطلب إعادة تشغيل للنظام)
- النظام) Disable UWF Disable UWF وصطيل UWF يعطّل UWF وصطيل
- )ϞϴطόΗ أو ϦϴمكΗ Ϟثϣ( بقاδϣ ˱ Ϧ͉ϴόمϟا دϴتمهϟا رϣأ δمϳ —) رϣواϷا δϣ( Clear commands ●

يصف الجدول التالي الحالات المحتملة لرمز إشعار UWF.

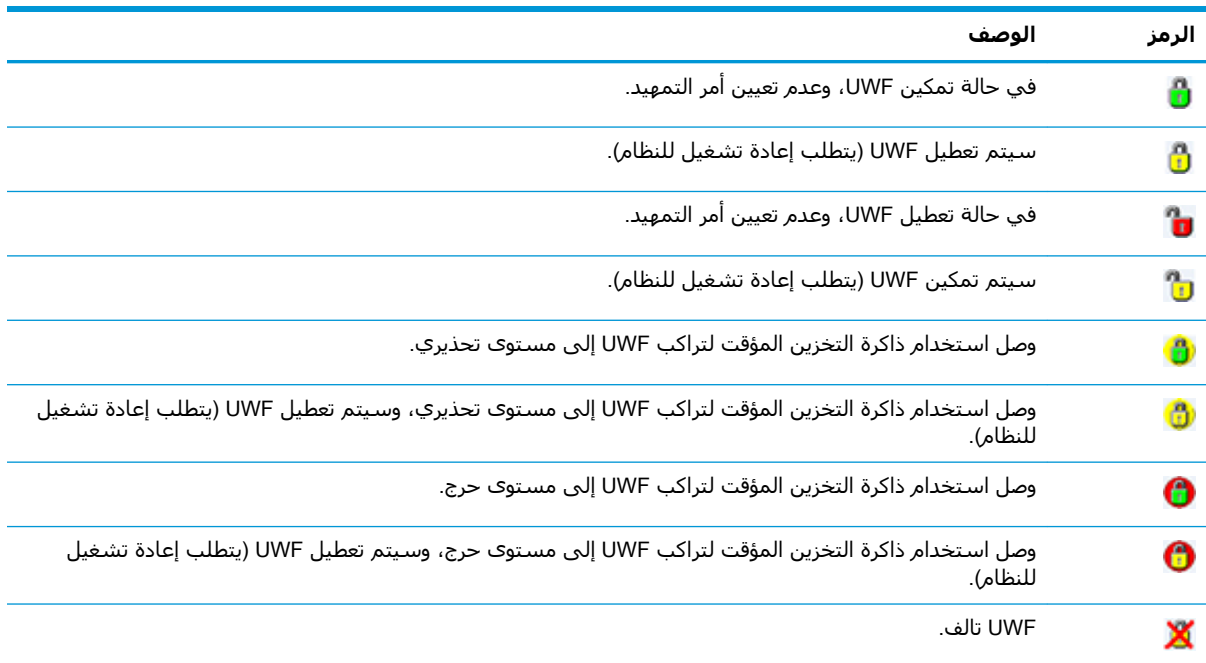

#### **HP Unified Write Filter Configuration**

<span id="page-24-0"></span>HP Unified Write Filter Configuration هو تطبيق في "لوحة التحكم" لإدارة UWF. لفتح هذا التطبيق:

- ▲ انقر نقرًا مزدوجًا فوق رمز الإشعار.
	- أو —

في "لوحة التحكم"، حدد HP Unified Write Filter Configuration.

تتضمن المهام التي يمكنك القيام بها يهذا التطبيق ما يلي:

- تعطيل أو تمكين UWF (يتطلب إعادة تشغيل للنظام)
- عرض معلومات حول UWF والتخزين المؤقت للتراكب  $\bullet$ 
	- تمكين أو تعطيل وضع خدمة UWF ×

。<br><mark>② ملاحظة:</mark> للحصول على مزيد من المعلومات حول وضع خدمة عامل تصفية الكتابة الموحد، انتقل إلى .https://msdn.microsoft.com/en-us/library/windows/hardware/mt571993(v=vs.85).aspx

- تحرير قائمة الاستثناء لإضافة أو إزالة الملفات والمجلدات (يتطلب إعادة تشغيل للنظام)  $\bullet$ 
	- تعيين القيمة الفاصلة للتخزين المؤقت للتراكب (يتطلب إعادة تشغيل للنظام)
- تعيين النسبة المئوية لاستخدام ذاكرة التخزين المؤقت والتي يتم عندها عرض كل من الرسائل التحذيرية ٠ والحرجة
	- تعيين تأجيل عملية إعادة تشغيل تلقائية للنظام والتي تحدث عند الوصول الي حالة حرجة

### أداة سطر الأوامر

يصف الجدول التالي خيارات السطر المشترك لـ UWF.

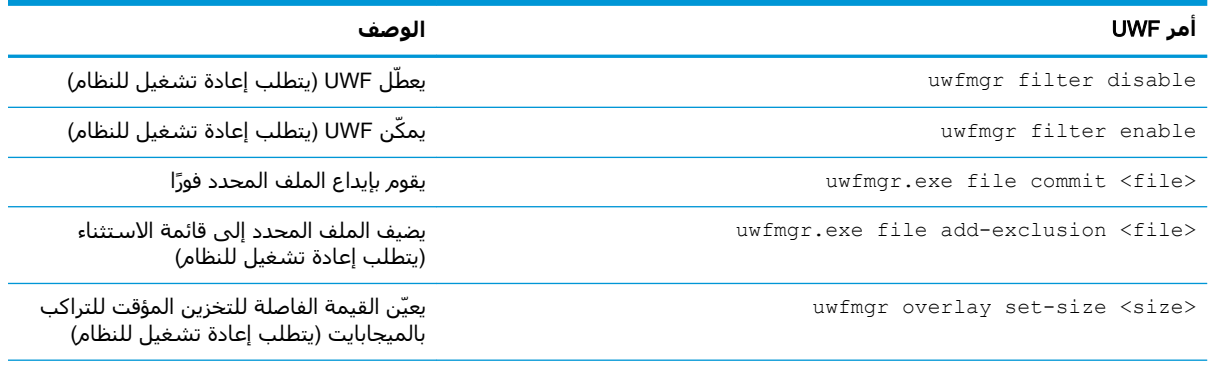

للحصول على مزيد من المعلومات وعلى قائمة كاملة بالأوامر، انتقل إلى https://msdn.microsoft.com/en-us/library/windows/ hardware/mt572002(v=vs.85).aspx

# **إΟرا˯ ΗكوϨϳات اϨϟظام اΪϟامة**

يصف الجدول التالي الطرق الممكنة لإجراء تكوينات النظام الدائمة.

<mark>λ تنبيه:</mark> توصي HP بشدة باستخدام الأسلوب ١ في معظم المواقف.

<span id="page-25-0"></span>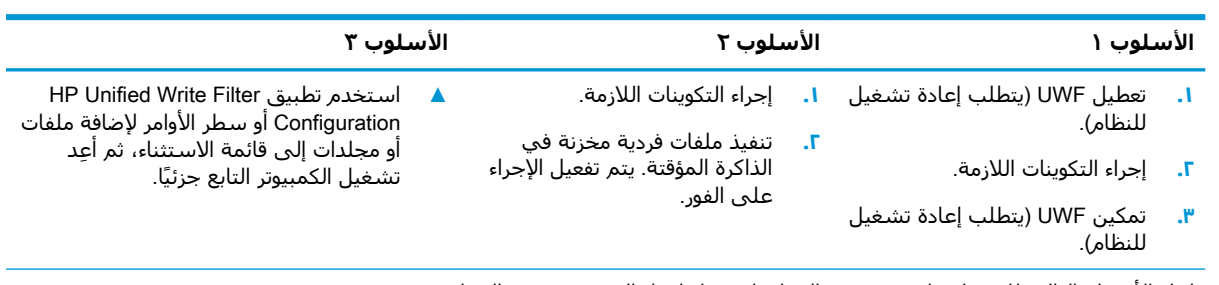

انظر الأقسام التالية للحصول على مزيد من المعلومات حول إجراء العديد من هذه المهام:

- تعطيل وتمكين عامل تصفية الكتابة الموحد في صفحة ٢٠
	- إيداع التغييرات لمحرك الأقراص المحمول في صفحة ٢٠
- إضافة ملفات ومجلدات إلى قائمة الاستثناء في صفحة ٢١

#### تعطيل وتمكين عامل تصفية الكتابة الموحد

يصف الجدول التالي الأساليب الممكنة لتعطيل عامل تصفية الكتابة الموحد أو تمكينه.

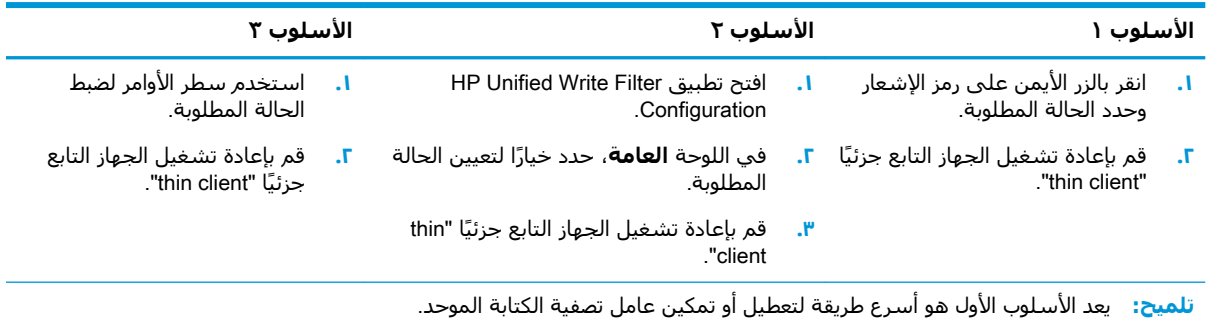

### **إΪϳاع اϴϴϐΘϟرات ϟمΤرك اϗϷراص اϟمΤمول**

لإيداع التغييرات لمحرك الأقراص المحمول:

▲ استخدم سطر الأوامر لإيداع ملفات فردية. يتم تفعيل الإجراء على الفور.

### إضافة ملفات ومحلدات إلى قائمة الاستثناء

يصف الجدول التالي الأساليب الممكنة لإضافة الملفات والمجلدات إلى قائمة الاستثناء.

<span id="page-26-0"></span>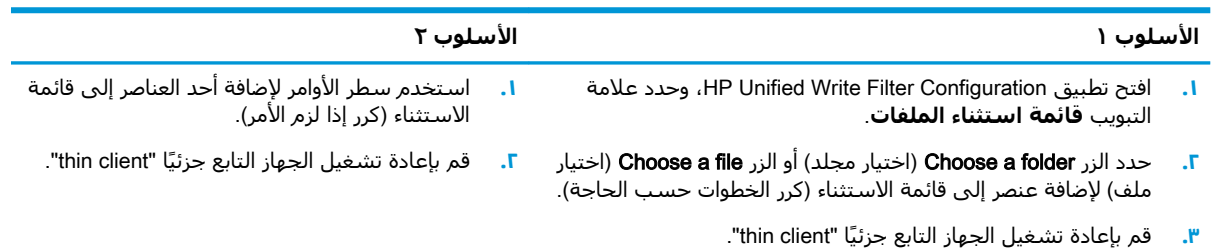

تن**بيه:** يتم كتابة التغييرات للعناصر الموجودة في قائمة الاستثناء دائمًا مباشرةً إلى محرك الأقراص المحمول، فيبقي بالتالي قائمة الاستثناء عند أدنى حد.

**ملاحظة:** يمكن إزالة العناصر من قائمة الاستثناء باستخدام إما تطبيق HP Unified Write Filter Configuration أو خيار سطر الأوامر (يتطلب إعادة تشغيل للنظام).

يصف الجدول التالي الرموز المستخدمة لقائمة الاستثناء في تطبيق HP Unified Write Filter Configuration.

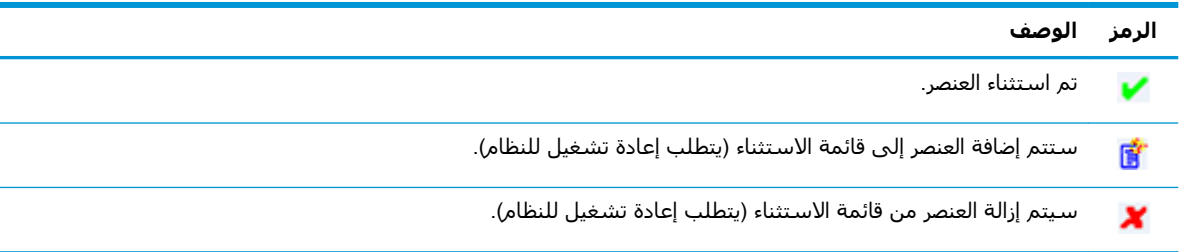

# مسح أمر التمهيد

لمسح أمر التمهيد:

▲ انقر بالزر الأيمن على رمز الإعلام وحدد Clear commands (مسح الأوامر).

### تصفية السحل

<u>∆/ تنبيه:</u> يوفر مكوّن عامل تصفية الكتابة الموحد المقدم من شـركة Microsoft وظائف تصفية السـجل، التي تتضمن القدرة على إضافة مفاتيح السجل إلى قائمة استثناء السجلات ولإيداع مفاتيح السجلات الفردية. ومع ذلك، تعد الوثائق المتعلقة بعامل تصفية السـجل محدودة، وذلك بسـبب مدف تعقيد Windows، وان التبعيات لا تكون واضحة دائمًا. بالرغم من أن تطبيق HP Unified Write Filter Configuration يوفر وصولاً سـهلاً إلـى "قائمة استثناء السجلات"، فإن شركة HP **لا** تدعم أو توصي باستعمال إمكانيات تصفية السجلات التي يتسم بها عامل تصفية الكتابة الموحد. يتم استخدام هذه الوظيفة **تحت مسؤوليتك**.

# <mark>الفهرس</mark>

#### **C**

[١٠](#page-15-0) Citrix Receiver

#### **H**

 HP Device Manager HP Easy Shell HP Function Key Filter HP Hotkey Filter HP Logon Manager HP RAM Disk Manager HP RGS Receiver HP ThinUpdate تنزيل التطبيقات [١٥](#page-20-0) HP USB Port Manager

#### **M**

Microsoft System Center [١٤](#page-19-0) Configuration Manager

#### **S**

SCCM /*نظر* Microsoft System Center Configuration Manager

#### **V**

[١٠](#page-15-0) VMware Horizon View Client

#### **ا**

اتصال سطح المكتب البعيد [١٠](#page-15-0) التاريخ والوقت في النظام، تكوين \_[٥](#page-10-0) التطبيقات الإدارية، العثور عليها في "لوحة التحكم" [١](#page-6-0) الإدارية، قائمة [١٢](#page-17-0) التكوين لتخزينها مؤقتًا على محرك اقراص RAM [٦](#page-11-0) تثبيت [٦](#page-11-0) سطح المكتب البعيد [١٠](#page-15-0) التطبيقات الإدارية. *انظر* التطبيقات

#### **ب**

بروتوكول سطح المكتب البعيد [١٠](#page-15-0) بروتوكول سطح المكتب البعيد (RDP). *انظر* بروتوكول سطح المكتب البعيد

#### **ت**

<span id="page-27-0"></span>تسجيل الدخول التلقائي: [١٣](#page-18-0) المسؤول [١](#page-6-0) المستخدم [١](#page-6-0) يدوي [١](#page-6-0) تطبيقات سطح المكتب البعيد. *انظر* التطبيقات تعطيل وظيفة الشبكة اللاسلكية [٥](#page-10-0)

#### **ح**

حسابات المستخدمين إدارة [٤](#page-9-0) افتراضي [١](#page-6-0)

#### **ع**

عامل تصفية الكتابة تعطيل [٢٠](#page-25-0) تمكين [٢٠](#page-25-0) عامل تصفية الكتابة الموحد HP Unified Write Filter [١٩](#page-24-0) Configuration أداة سطر الأوامر [١٩](#page-24-0) امر التمهيد، مسح [٢١](#page-26-0) إجراء تكوينات النظام الدائمة [٢٠](#page-25-0) إدارة [١٨](#page-23-0) إيداع التغييرات لمحرك الأقراص المحمول [٢٠](#page-25-0) رمز الإشعار [١٨](#page-23-0) قائمة الاستثناء [٢١](#page-26-0) نظرة عامة [١٧](#page-22-0)

#### **ل**

لوحة التحكم، فتح [١](#page-6-0)

#### **م**

محرك أقراص RAM. *انظر* محركات الأقراص المحلية محركات الأقراص المحلية [١](#page-6-0) محرك قرص محمول. *انظر* محركات الأقراص المحلية ميزات الأمان ۷ الأوصاف [٨](#page-13-0) مدى التوفر ∨